## **Como elaborar una Constancia de Experiencia Recepcional**

- 1.- Entrar al link: https://www.uv.mx/sea/constancias-de-experiencia-recepcional/
- 2.- Llenar los datos relacionados con el académico
	- **Grado:** el académico deberá elegir el grado que ostente, dar clic en la flecha para desplegar el menú, las opciones son entre: Lic., Mtro., Mtra., Dr. y Dra.

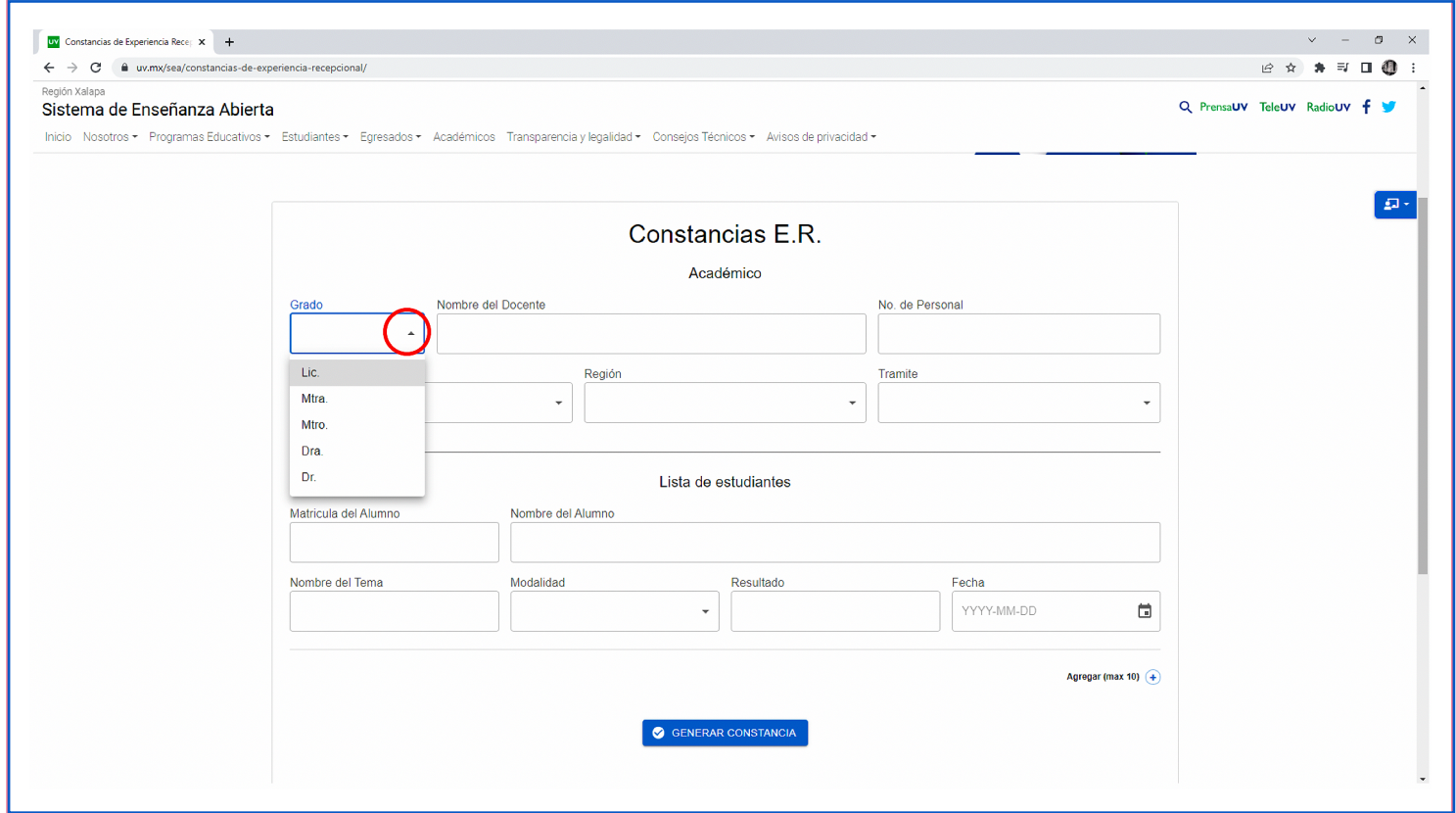

- **Nombre del docente**: el académico deberá proporcionar su nombre completo sin abreviaturas.
- **Número de personal**: es el número que la Dirección de Recursos Humanos le proporciona al integrarse como trabajador de la Universidad Veracruzana.

**• Programa académico**: elegir el programa del que se forma parte, dar clic para mostrar las alternativas, en el SEA tenemos las opciones de Administración, Contaduría, Derecho, Pedagogía y Sociología.

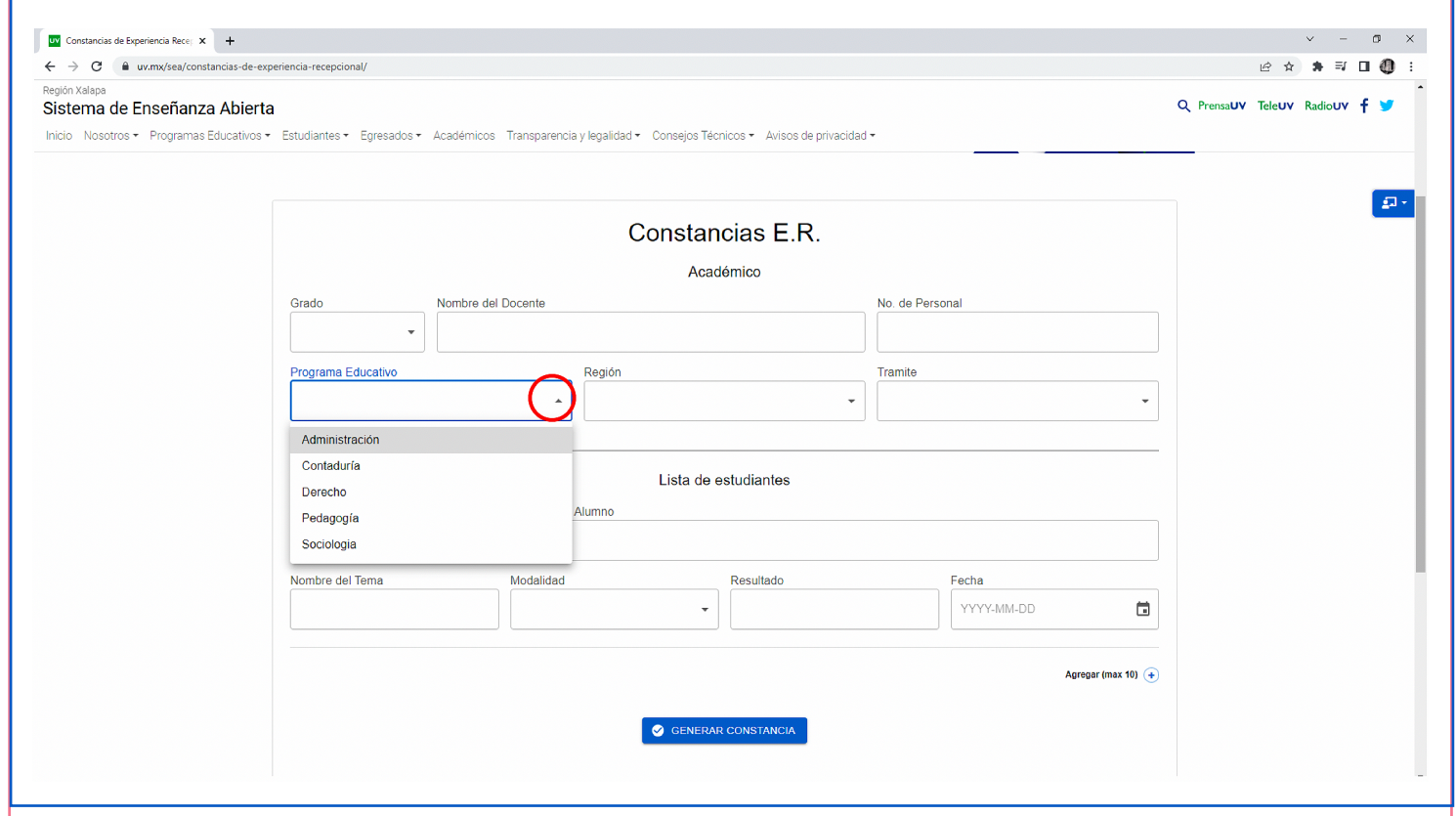

**• Región**: elegir la región en la que se cursó el programa, se debe dar clic para desplegar el menú, el SEA está presente en las cinco regiones de la UV que son: Coatzacoalcos, Orizaba, Poza Rica, Veracruz y Xalapa.

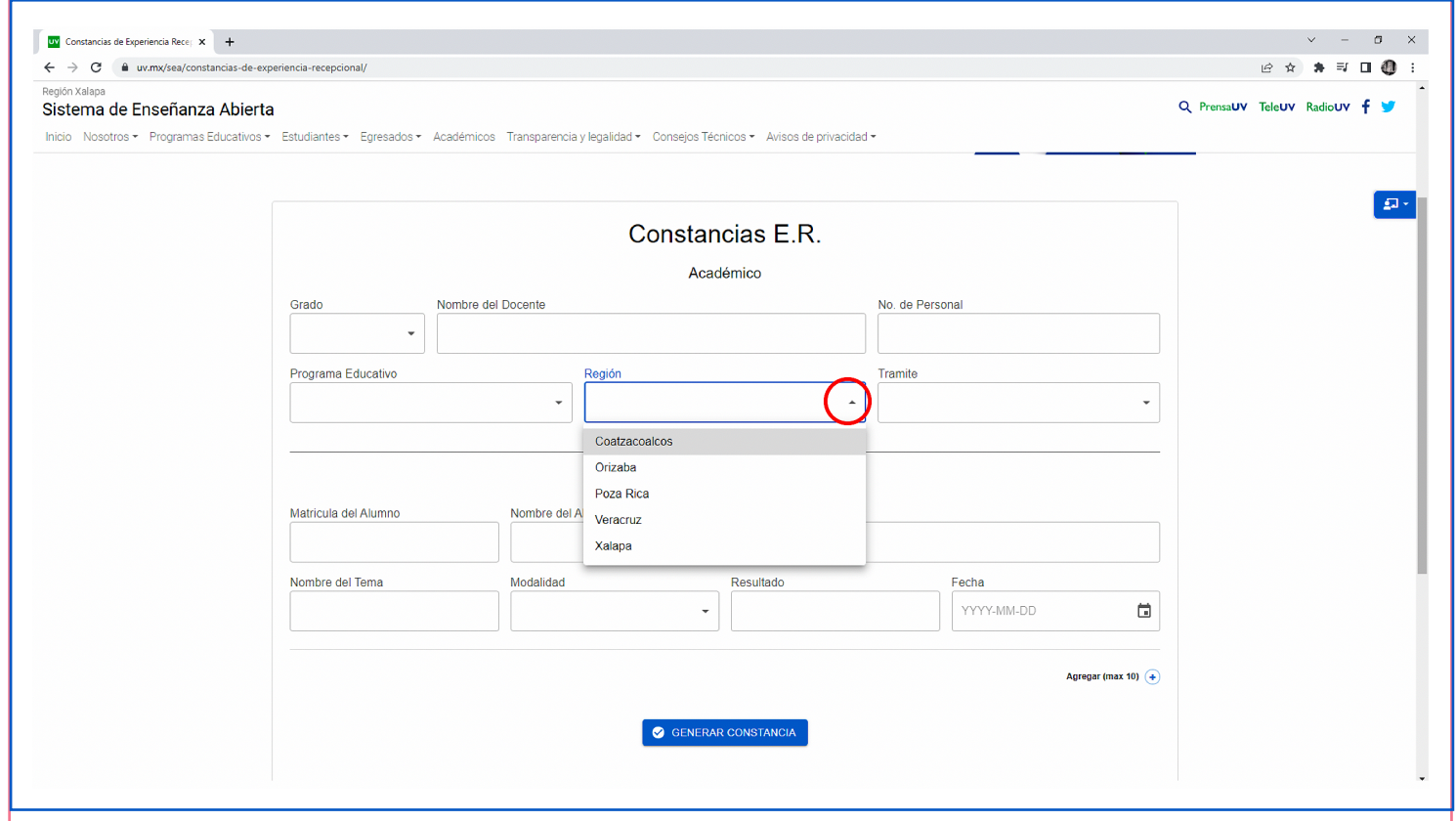

**• Trámite:** el profesor debe dar clic para desplegar el menú de opciones, para seleccionar cuál es su papel frente al trabajo recepcional, puede elegir entre: Jurado o Director.

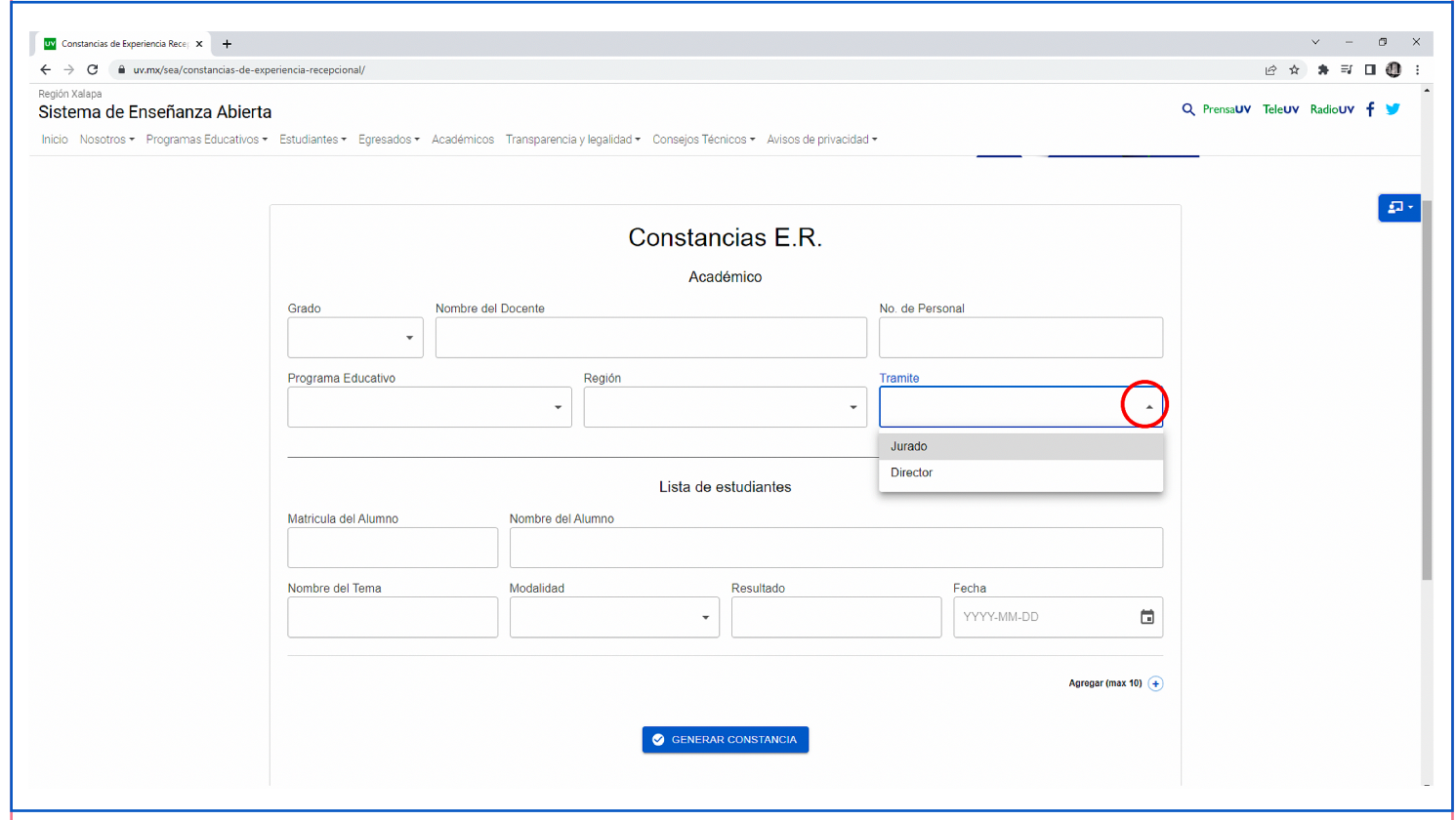

- **3.- Llenar la información del alumno**
- **Matrícula** del alumno: el estudiante debe proporcionarla al académico ya que es su número de identificación como integrante de la Universidad Veracruzana.
- **Nombre del alumno**: el estudiante debe proporcionar el nombre completo, sin abreviaturas, al docente.
- **Nombre del tema**: escribir el nombre completo del trabajo con que el alumno va a acreditar la Experiencia Recepcional.
- **Modalidad**: el académico debe dar clic en la flecha para desplegar el menú de las opciones a seleccionar en las que fue entregado el trabajo, éstas son: Tesis, Tesina, Monografía y Reporte.

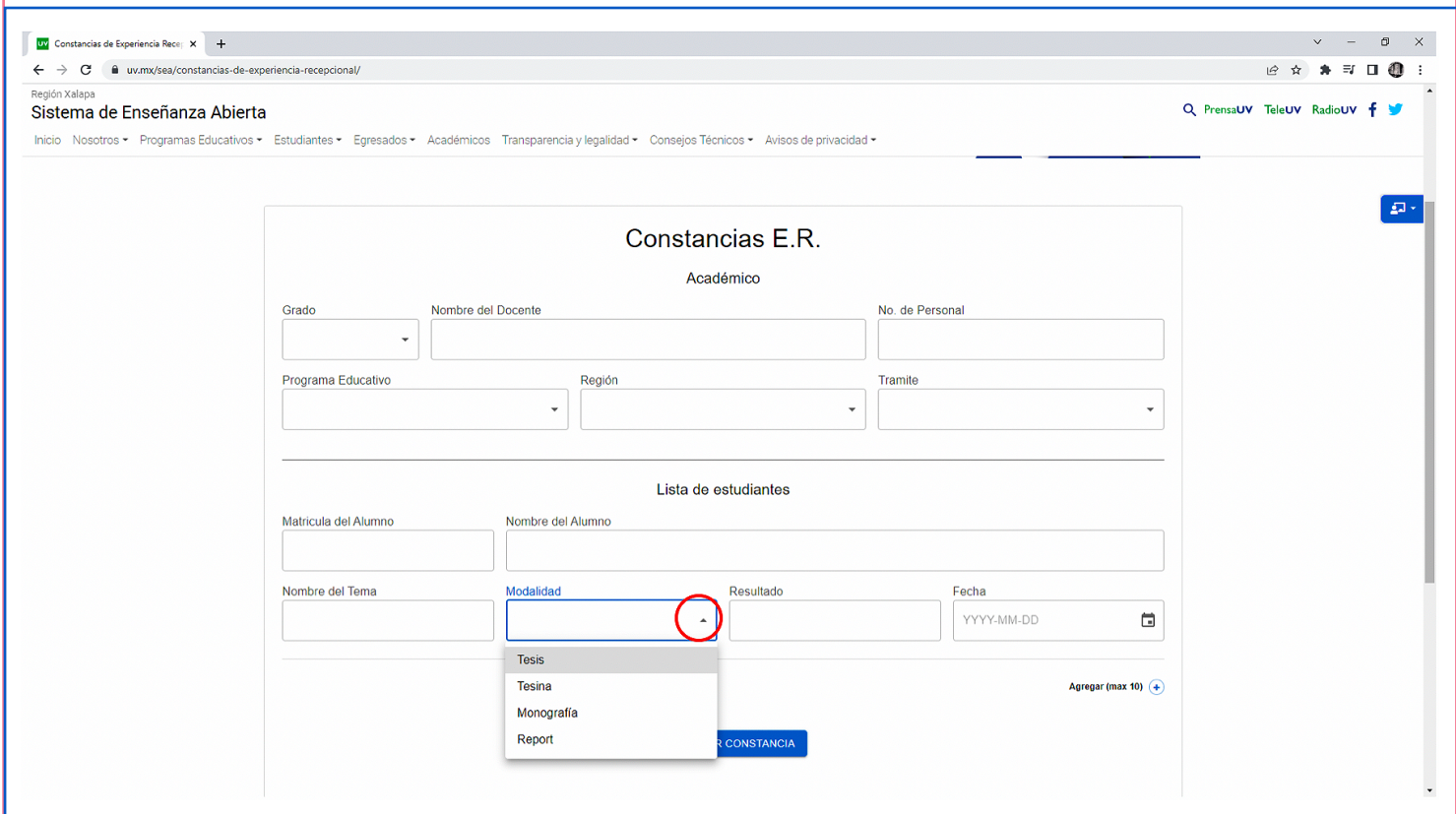

- **Resultado**: el profesor deberá anotar la calificación que otorga al trabajo presentado, el cual va de 0 (mínimo) a 100 (máximo).
- **Fecha**: elegir la fecha de presentación del trabajo recepcional. Al dar clic en el icono del calendario se despliega el menú para elegir la fecha necesaria.

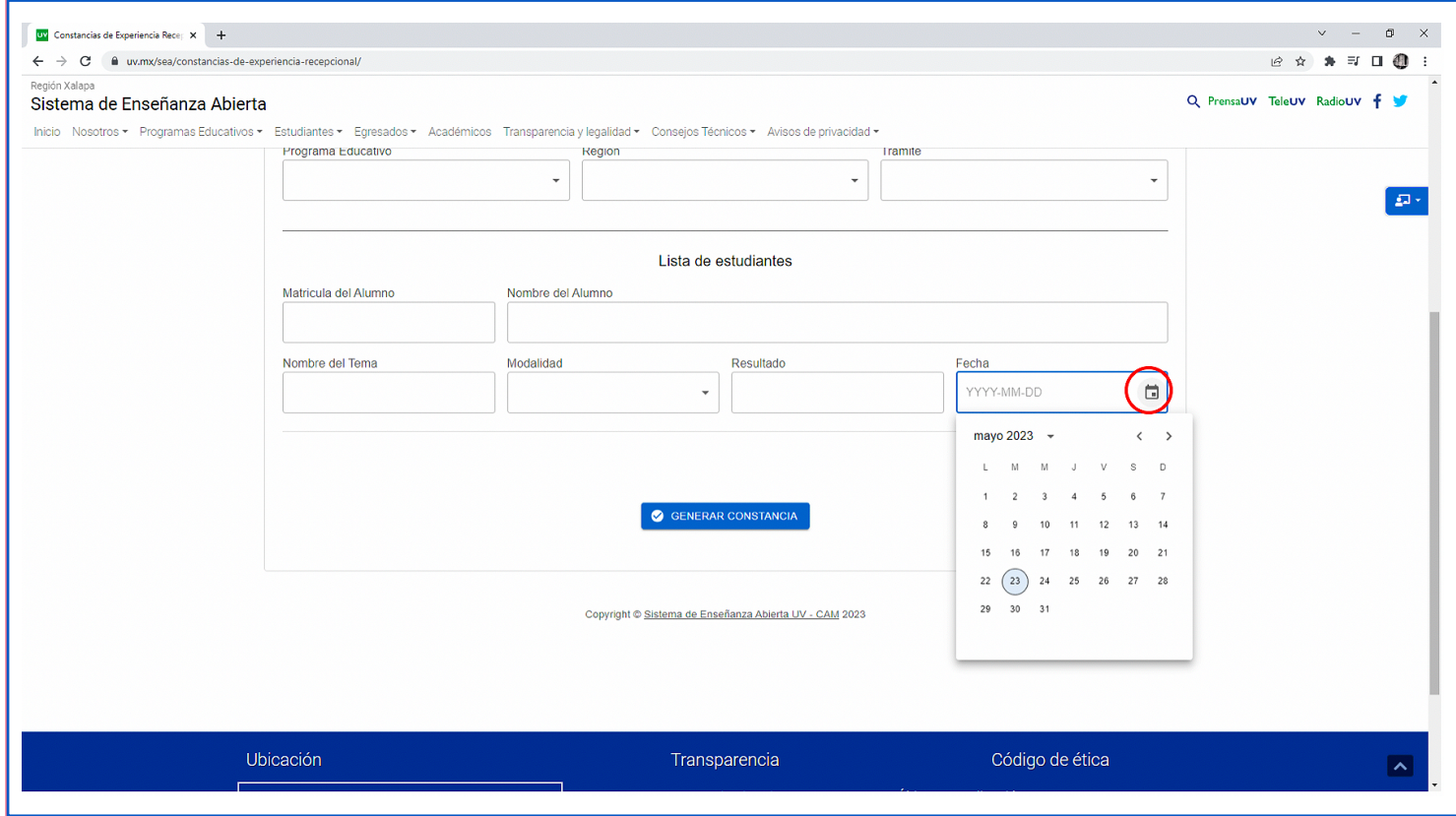

**•** En caso de que el trabajo sea presentado por más de un alumno, el profesor deberá dar clic en "Agregar (máx 10), para agregar y repetir los pasos correspondientes a la información del alumno.

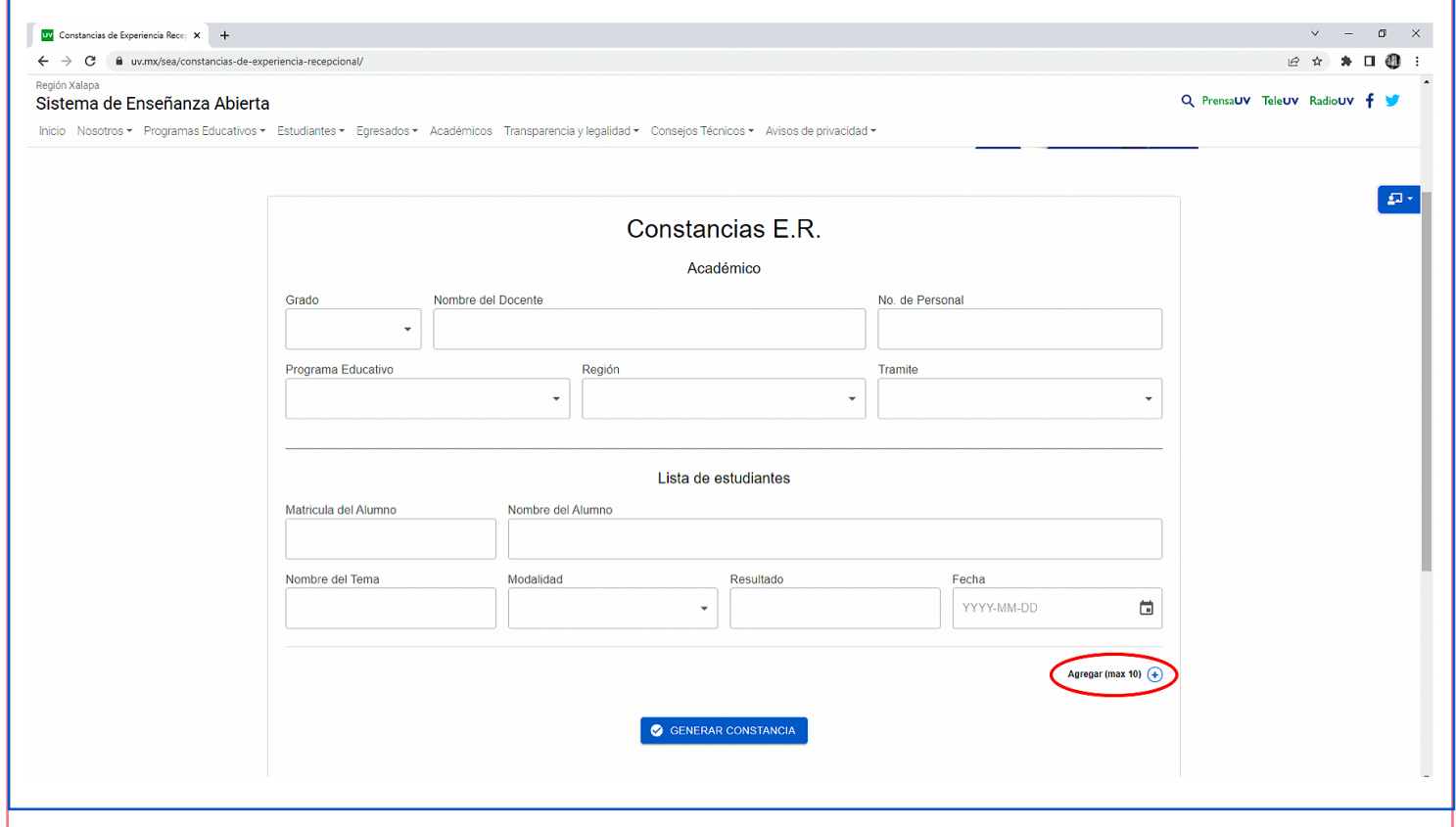

4.- Cuando el formulario se haya completado y se haya verificado que toda la información es correcta, dar clic en Generar constancia.

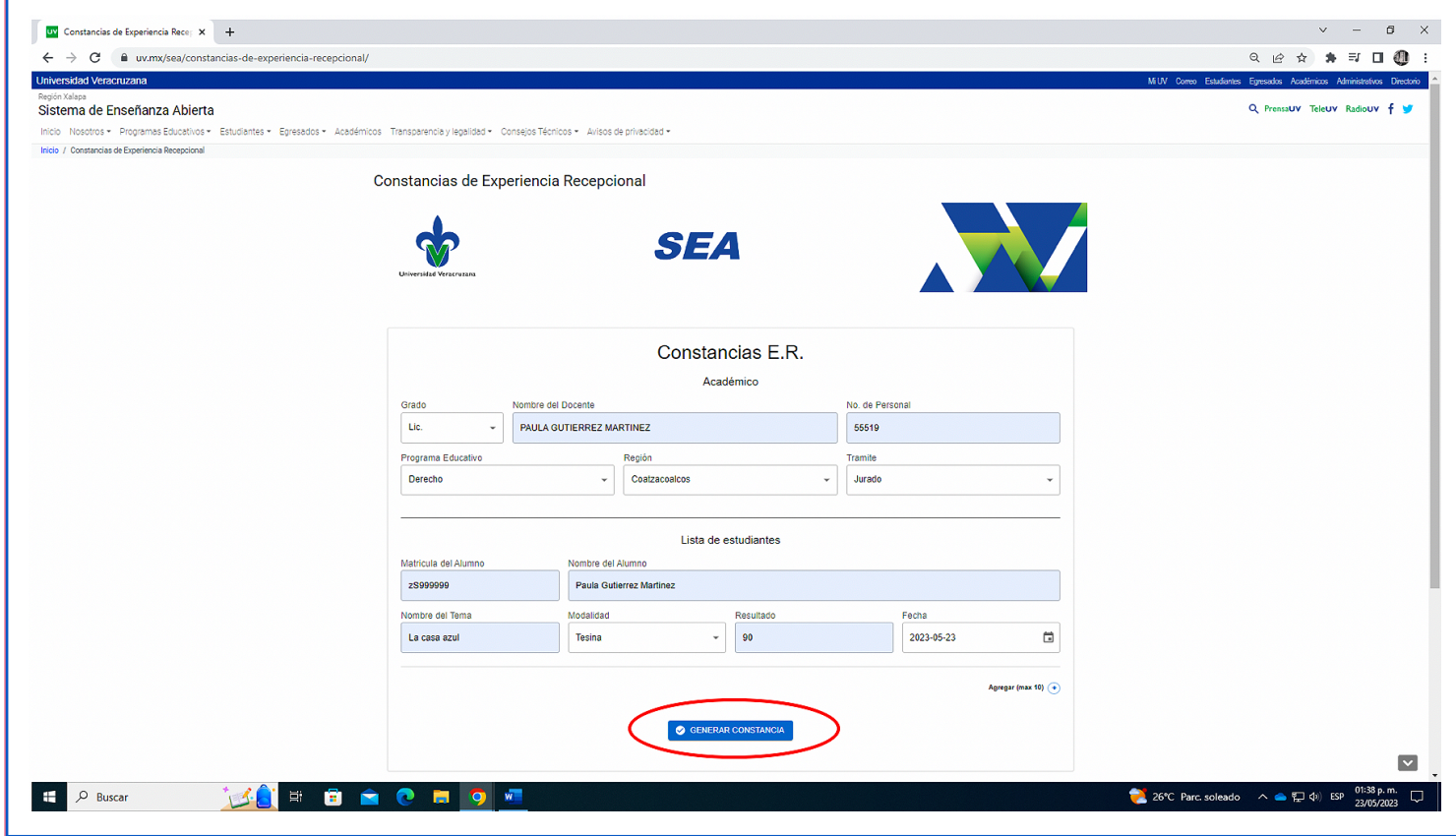

## 5.- Se generará una vista previa de la Constancia.

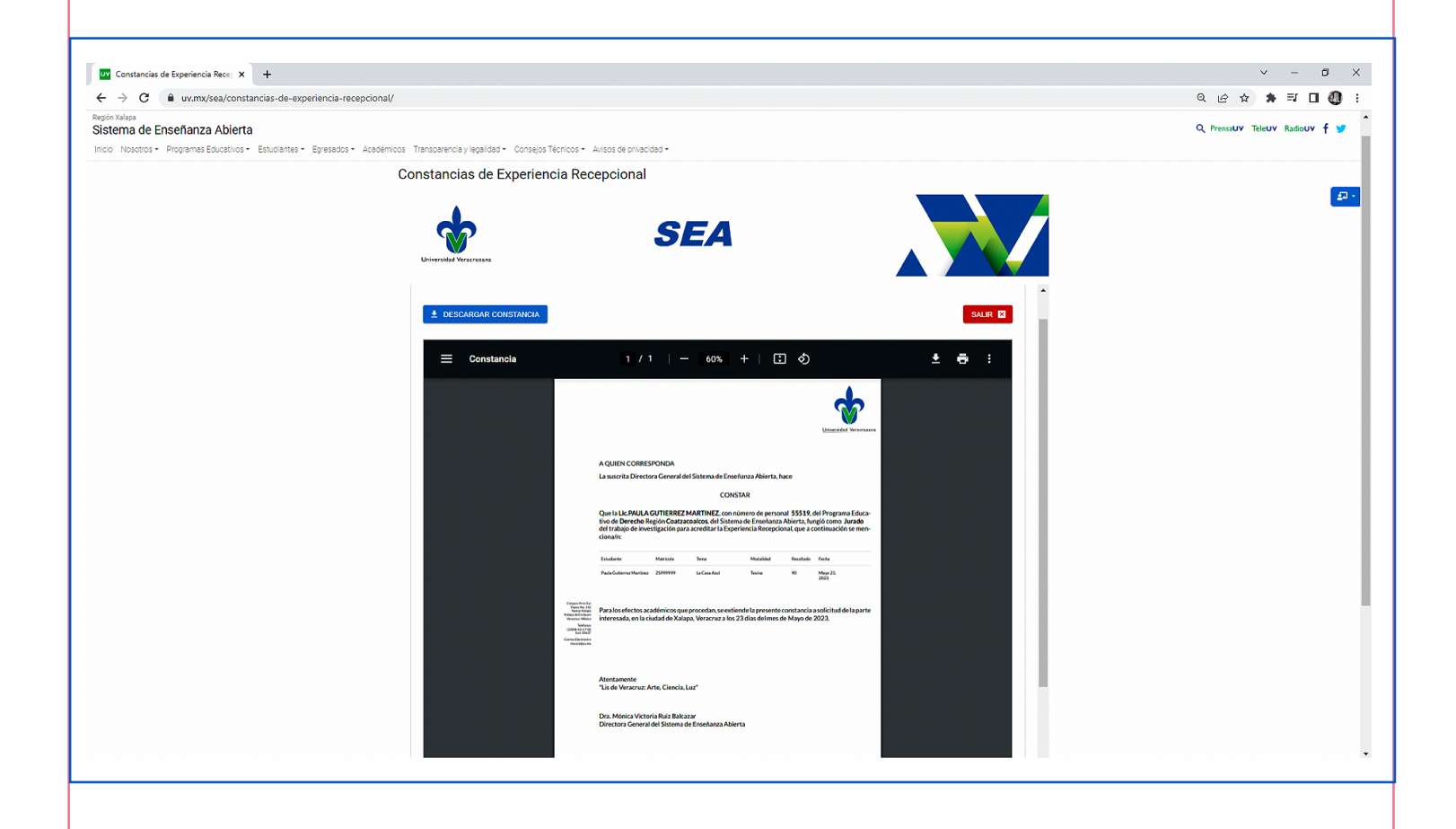

**•** Para revisar el documento y si la presentación en la pantalla resulta pequeño o grande, se puede hacer ajuste del zoom

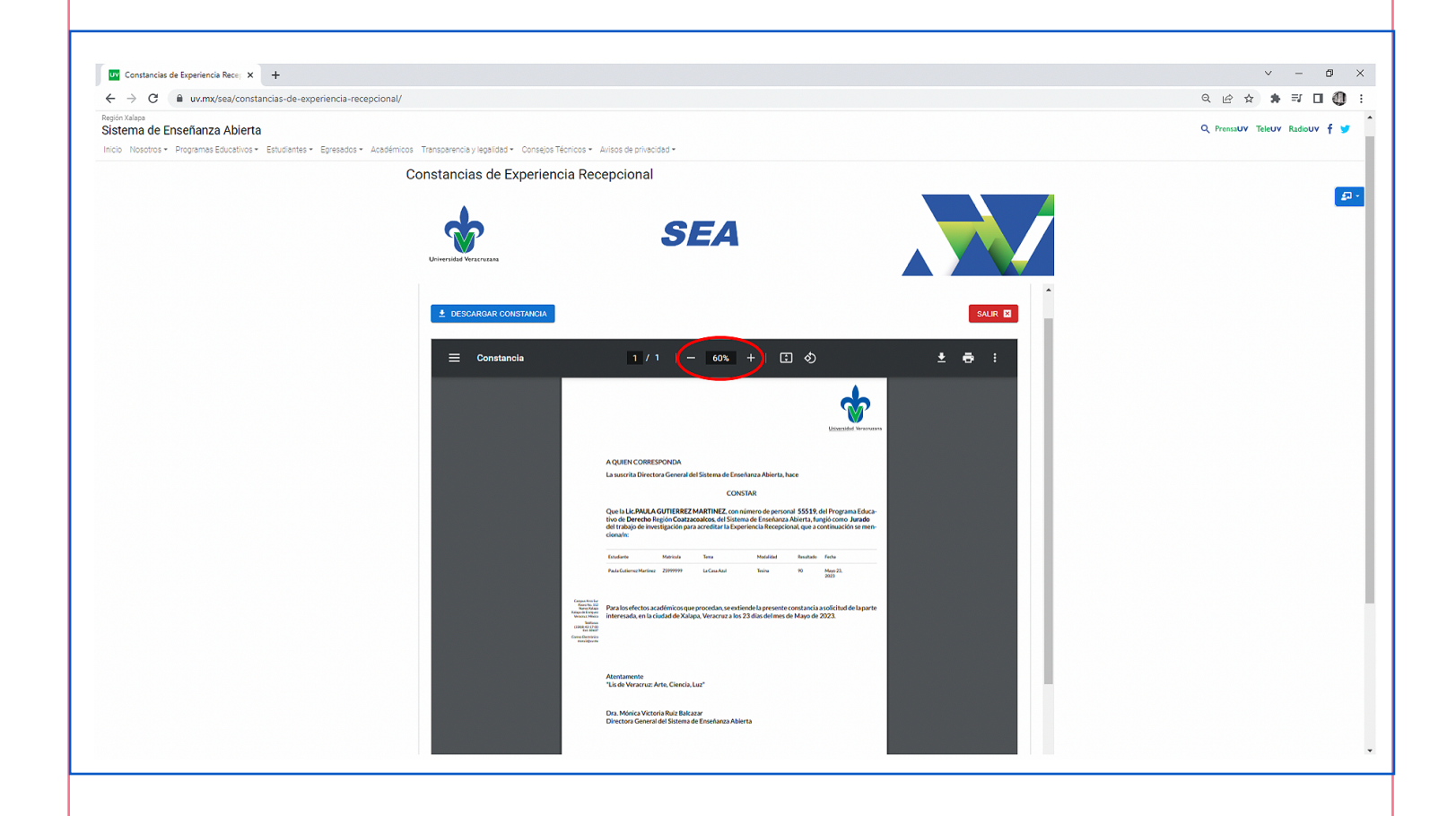

**•** En este punto podemos Descargar constancia.

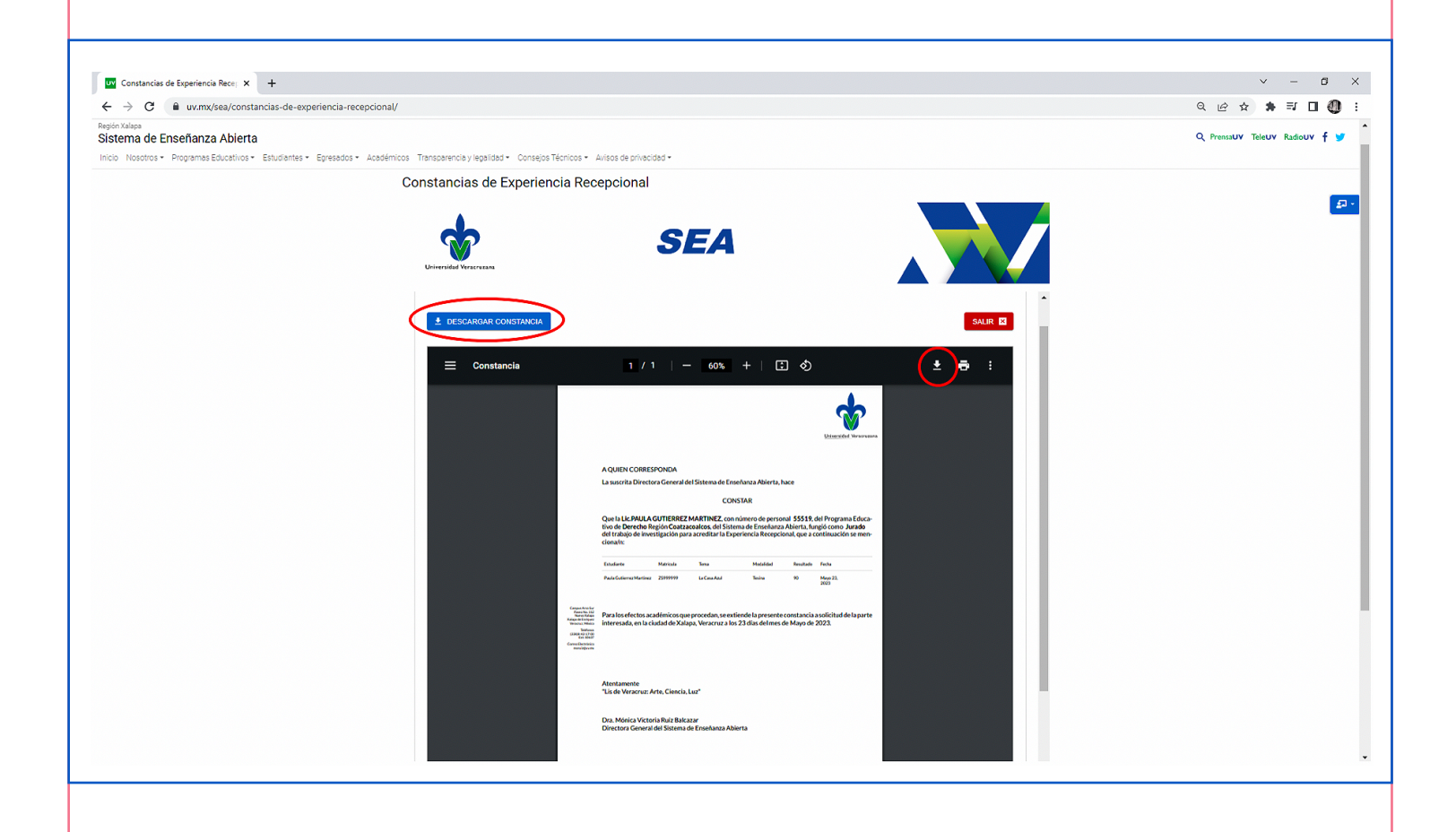

**•** Al descargar la constancia se hará en formato PDF, el cual se puede conservar en la unidad en la que haya sido descargada, enviar por correo electrónico o enviar; el formato descargado queda de la siguiente manera:

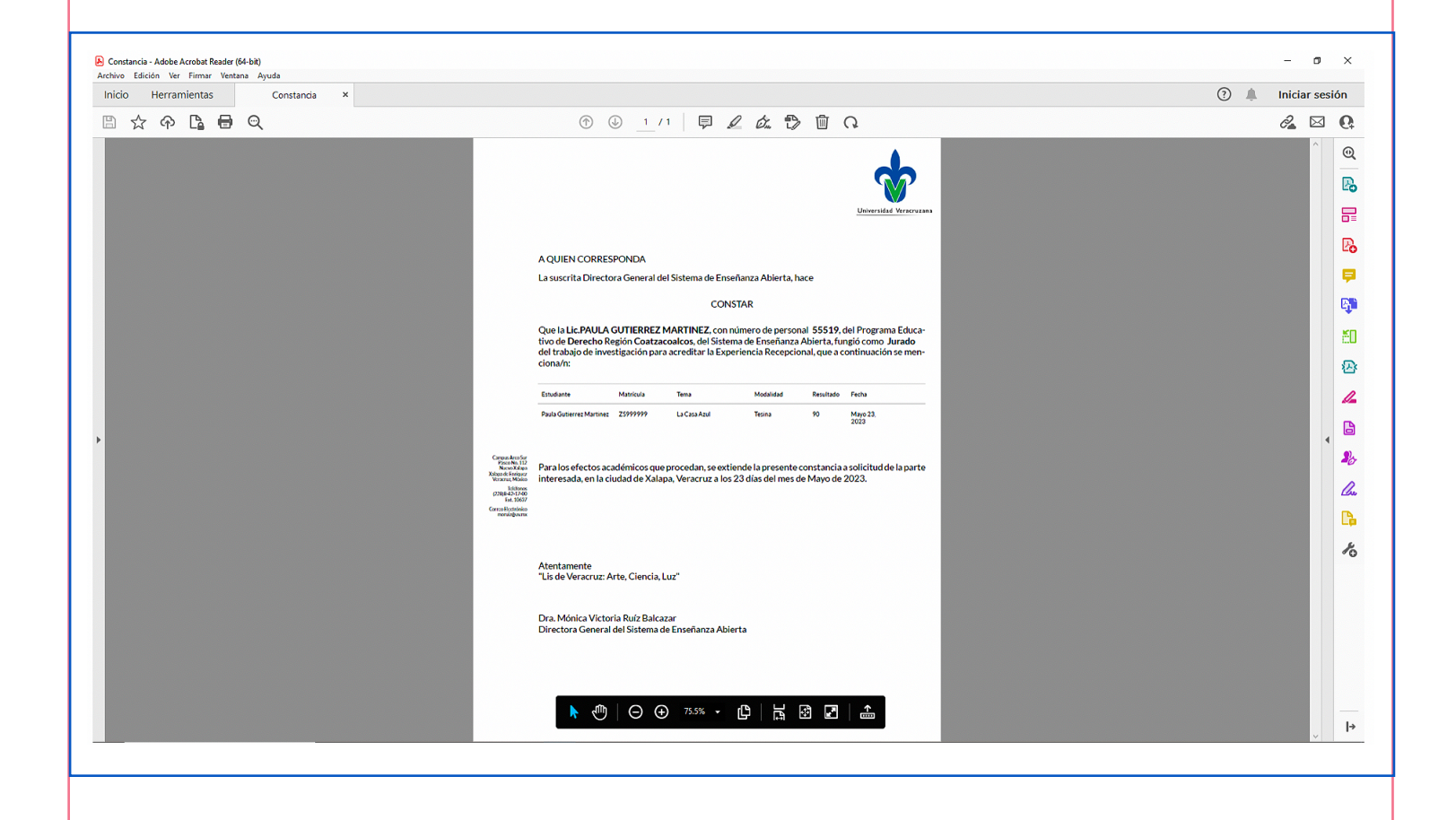

## 5.- Se generará una vista previa de la Constancia.

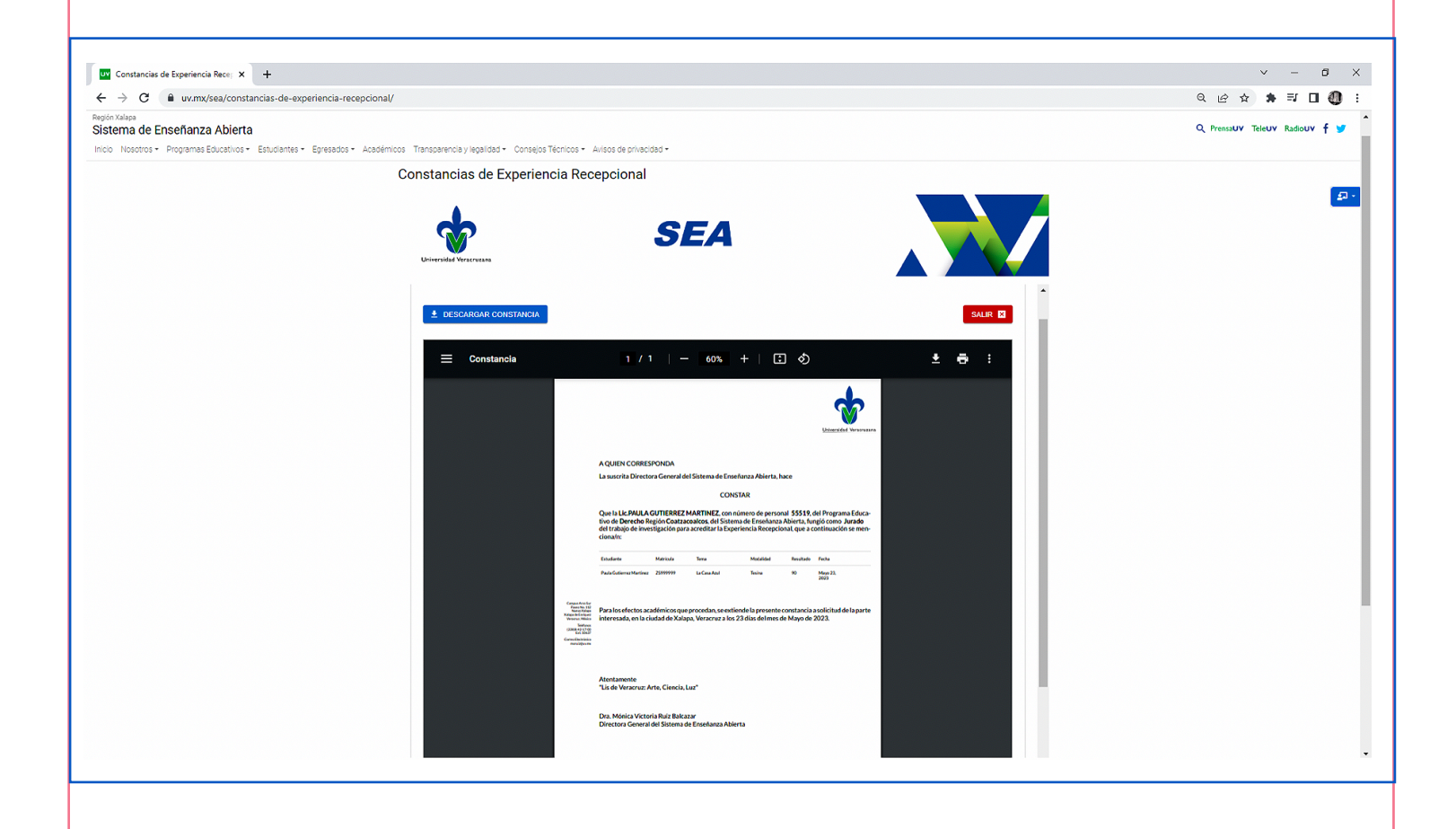

**•** Imprimir constancia.

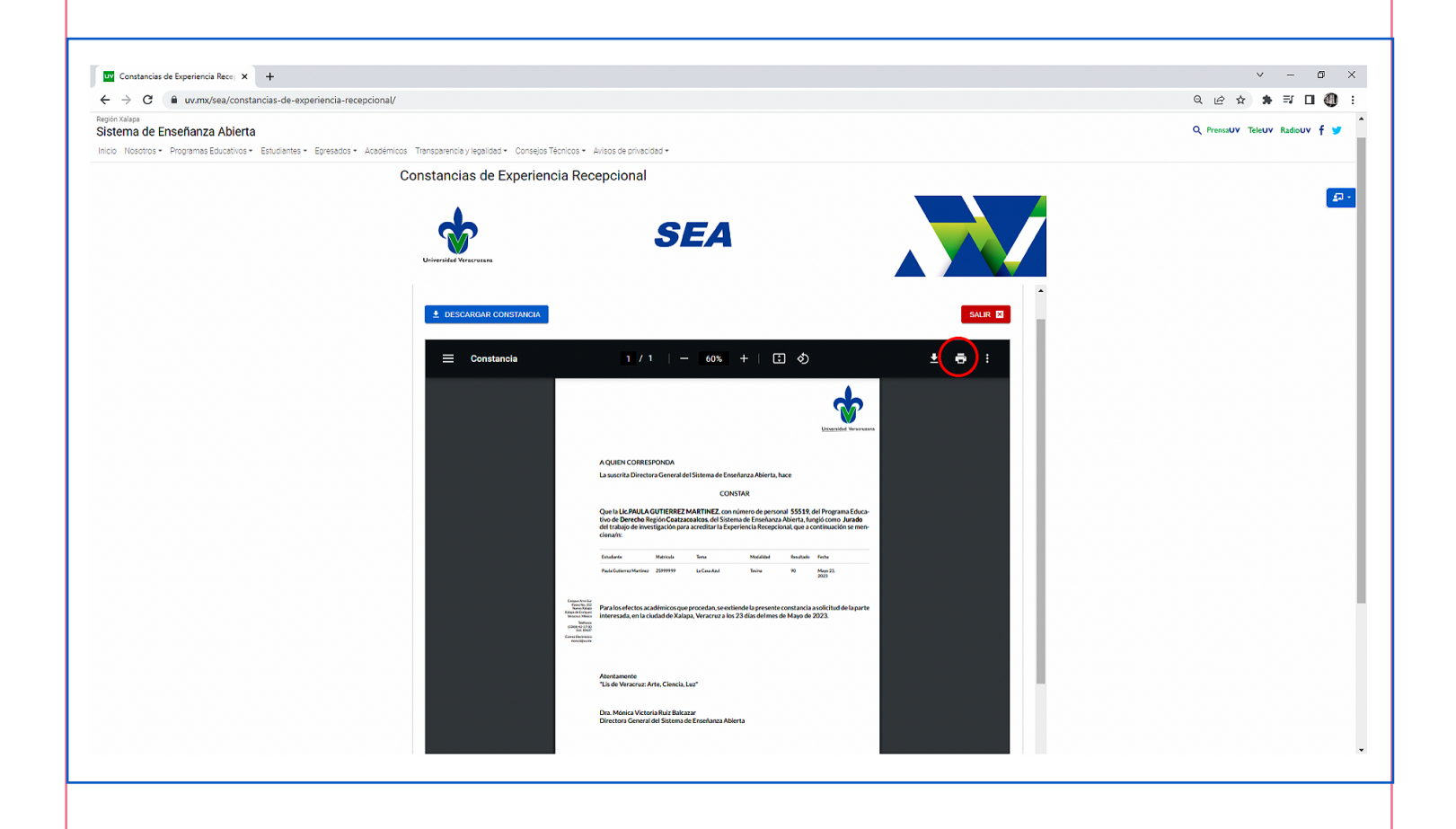

**•** Al dar clic en "Salir", aparecerá una pantalla que indicará que NO se podrá consultar la Constancia realizada, por lo que se sugiere que desde que se genere ésta se guarde el archivo.

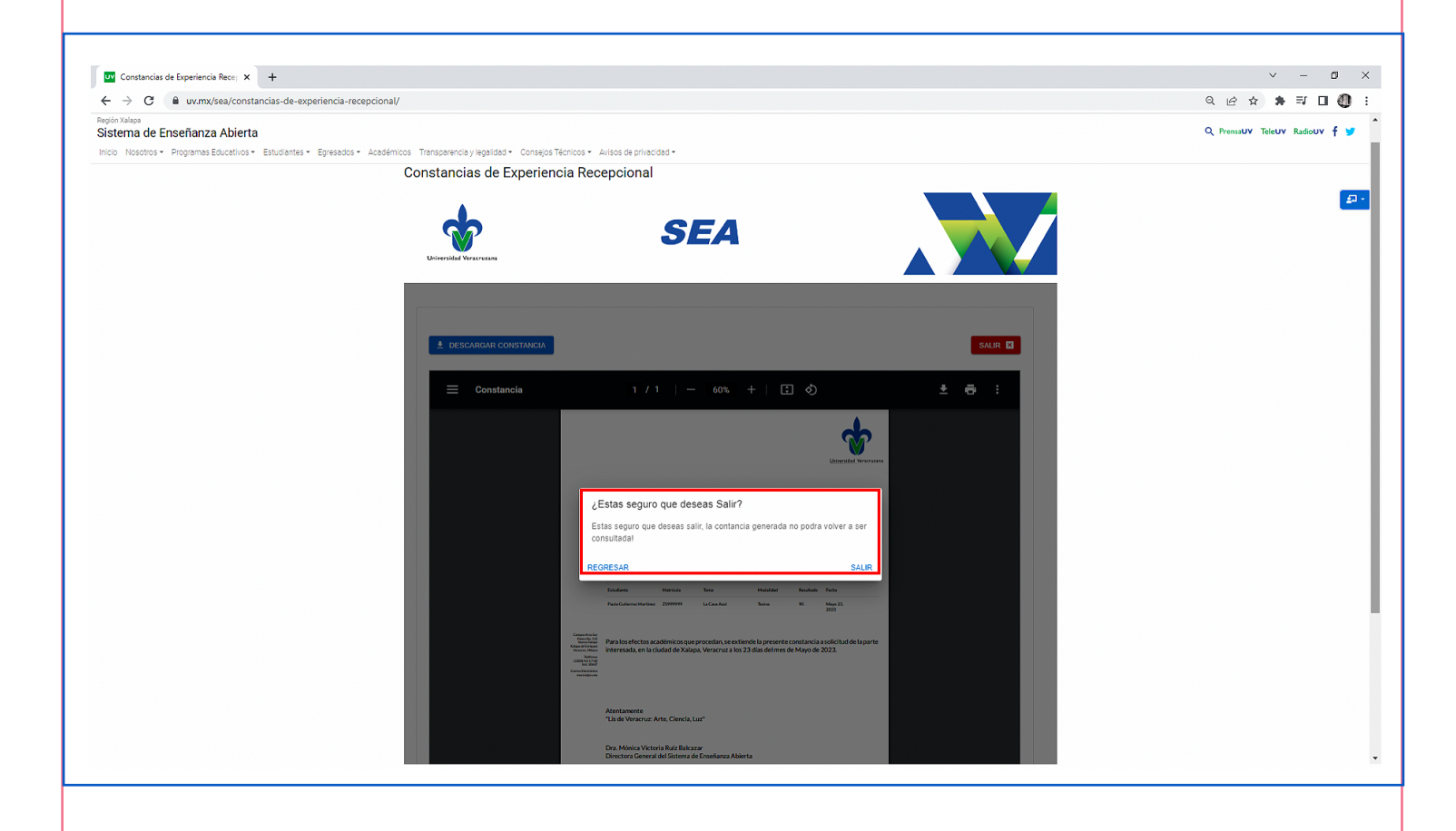